# HS-6037 Socket 370 Celeron™/Coppermine™

• Full Size • All in one • CRT/Panel • Dual LAN • SCSI • PC/104 • • WDT•DOC•CTA•RS-232/422/485•CTM•USB•IrDA • PICMG Industrial Single Board Computer •

# HS-6037LLV Socket 370 Celeron<sup>™</sup>/Coppermine<sup>™</sup>

#### • Full Size • All in one • CRT/Panel • Dual LAN • PC/104 •

• WDT • DOC • CTA • RS-232/422/485 • CTM • USB • IrDA PICMG Industrial Single Board Computer•

# HS-6037LV

# Socket 370 Celeron<sup>™</sup>/Coppermine<sup>™</sup>

• Full Size • All in one • CRT/Panel • LAN • PC/104 • • WDT•DOC•CTA•RS-232/422/485•CTM•USB•IrDA PICMG Industrial Single Board Computer•

# HS-6037V Socket 370 Celeron™/Coppermine™

• Full Size • All in one • CRT/Panel • PC/104 • • WDT•DOC•CTA•CTM•USB•IrDA PICMG Industrial Single Board Computer•

#### **Copyrights**

This manual is copyrighted and all rights are reserved. It is not allow any non authorization in copied, photocopied, translated or reproduced to any electronic or machine readable form in whole or in part without prior written consent from the manufacturer.

In general, the manufacturer will not be liable for any direct, indirect, special, incidental or consequential damages arising from the use of inability to use the product or documentation, even if advised of the possibility of such damages.

The manufacturer keeps the rights in the subject to change the contents of this manual without prior notices in order to improve the function design, performance, quality and reliability. The author assumes no responsibility for any errors or omissions, which may appear in this manual, nor does it make a commitment to update the information contained herein.

#### **Trademarks**

BOSER is a registered trademark of BOSER Technology Co., Ltd. Intel is a registered trademark of Intel Corporation. Award is a registered trademark of Award Software, Inc. ISB is a registered trademark of BOSER Technology Co., Ltd.

All other trademarks, products and or product's name mentioned herein are mentioned for identification purposes only, and may be trademarks and/or registered trademarks of their respective companies or owners.

© Copyright 2000 All Rights Reserved. User Manual edition 2.5, June 03, 2003

# Contents

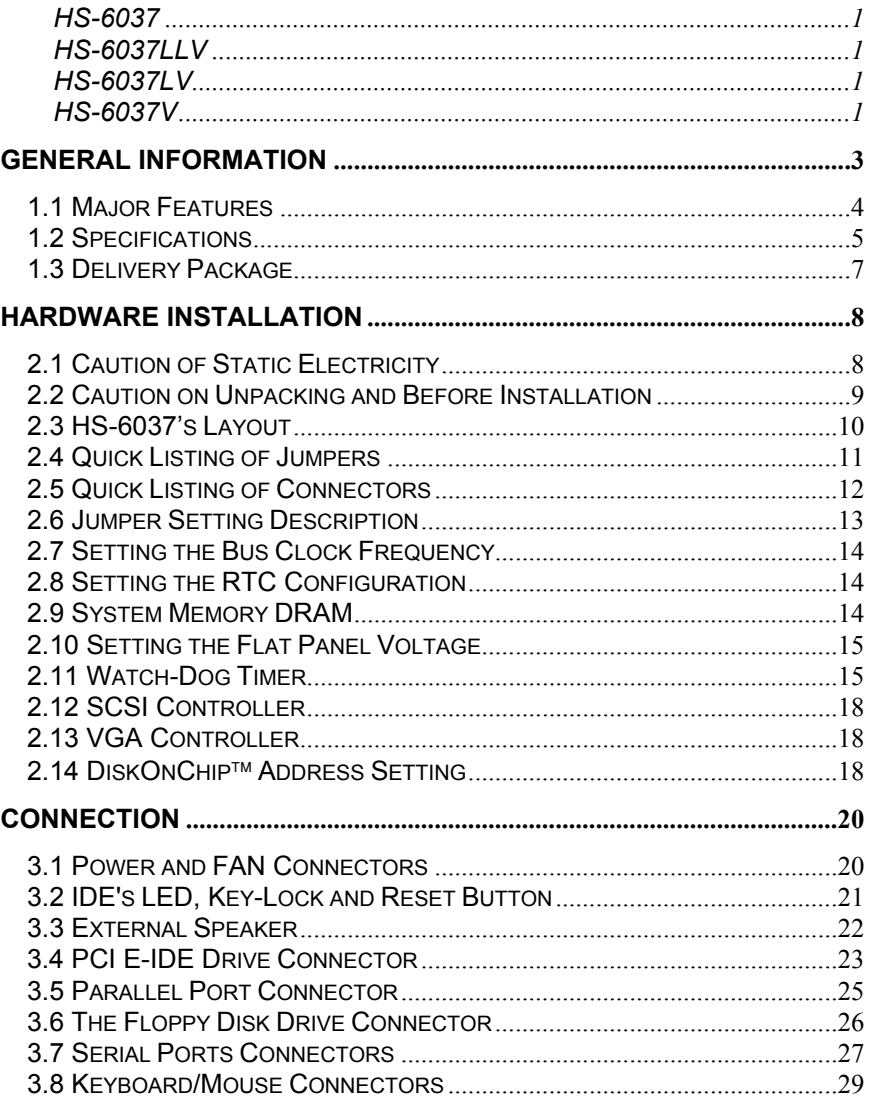

Contents • i

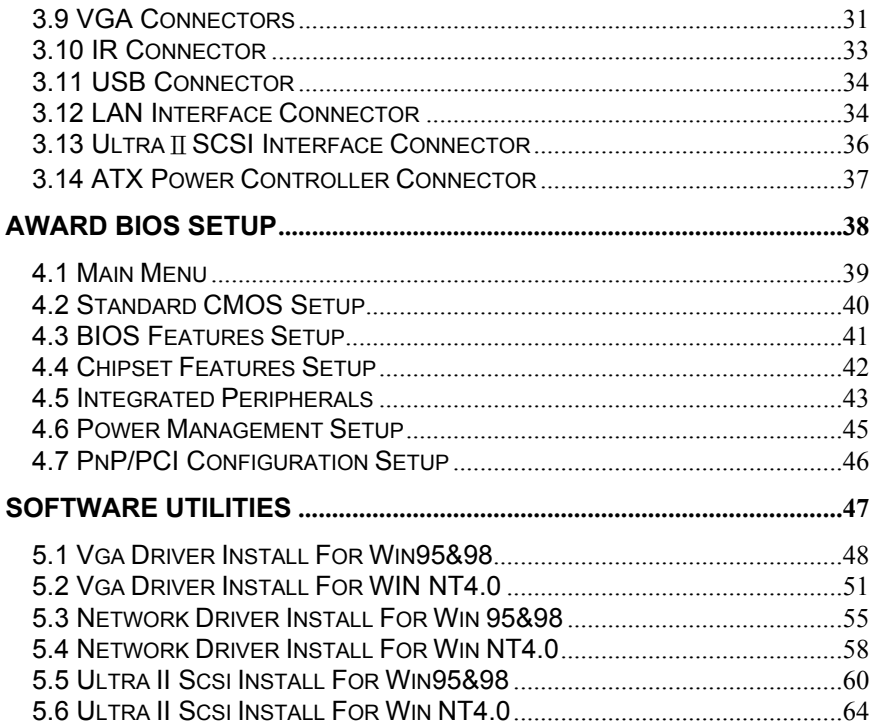

ii •Contents

# *Chapter-1*

# General Information

The HS-6037 is a 100MHz bus Intel® BX chipset design PICMG bus Socket 370 for Celeron™/Coppermine<sup>™</sup> (Coppermine<sup>™</sup> just for PCB V2.1) Industrial Single Board (I.S.B.) CPU card with features combine together to make it an ideal all-in-one industrial single board computer, enhanced I/O effects with VGA, LAN and Ultra II SCSI interface.

With on board DMA33 of mode 4 to IDE drive interface architecture, the HS-6037 supports with maximum 33.3 MB/sec in data transfer rating to two IDE drive connection. Design with Intel®82443 BX core logic chipset supports all series Celeron™/Coppermine<sup>™</sup> 300~850MHz CPU. On board Intel® 69000 VGA controller support up to 1280 x 1024 256 colors display resolution. And it also provides one internal 50pin connector for various type of the LCD Panel connection.

The advanced PICMG bus add-on connection of HS-6037 allows user could easily obtain both ISA's 16bit and PCI's 32bit full set signals from a full size PICMG slot for suitable plug into a any size system with 8/16/32-bit ISA and-or PCI slots operating. The HS-6037 provides with three 168pin DIMM sockets support up to 768MBytes of main system memory.

 A single Flash chip holds the system BIOS, and you can easy update the Flash BIOS by the Utility Update. Advanced USB and IR ports also provide for faster and easily in data transmission. You can also use the DOS version of the "DiskOnChip™" socket by issuing commands from the DOS prompt without the necessity of other software supports up to 144MB.

The HS-6037 features include two Intel® 82559 10/100-Based LAN design on board. With one external RJ45 and two 10 pin header connector provides an easily for user's LAN application.

If a non-expect program cause halts, the onboard watchdog timer will automatically reset the CPU or generate an interrupt. The watchdog is designed with hardware only and doesn't need any arithmetical functions of a real-time clock chip. This ensures the reliability in an unmanned or standalone system.

## 1.1 Major Features

- $\checkmark$  Socket 370 for Intel® Celeron<sup>™</sup>/Coppermine<sup>™</sup> 300~850MHz CPU
- $\checkmark$  Three DIMM sockets provides up to 768MB
- $\checkmark$  Fast PCI DMA33 controller support four IDE disk drives
- 100MHz system clock rate
- $\sqrt{ }$  PnP I/O address & IRQ selection
- $\checkmark$  One RS-232 and one RS-232/422/485 serial ports include 16C550 UART with 16byte FIFO
- 9 One enhanced bi-directional parallel port supports SPP/ECP/EPP
- $\checkmark$  On board PS/2 Keyboard and PS/2 Mouse connector
- 9 On board Winbond W83977 super I/O chipset
- $\checkmark$  On board 69000 CRT/Panel display controller
- $\checkmark$  On board Dual Intel® 82559 100 Based LAN
- $\checkmark$  On board Symbios 53C895 Ultra II SCSI
- $\checkmark$  On board PCI Bridge
- $\checkmark$  DiskOnChip memory size up to 144MB
- 9 PC/104 Bus connector
- $\checkmark$  ATX Power Function support
- 9 CPU Temperature Alarm Function support
- $\checkmark$  CPU Temperature Monitor Function support

\*It will be a Warning "beep" come out if the CPU's temperature reached 60℃±5%. And it will stop as the CPU's temperature going down below 60℃±5% again.

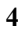

## 1.2 Specifications

- $\checkmark$  **CPU**: Socket 370 for Intel® Celeron<sup>TM</sup>/Coppermine<sup>TM</sup> 300~850MHz CPU
- 9 **Bus Interface**:PICMG Bus
- 9 **Memory**:Three DIMM sockets provides up to 768MB
- $\checkmark$  **Chipset**: Intel<sup>®</sup> 82443BX
- 9 **I/O Chipset**:Winbond W83977
- $\checkmark$  PCI Bridge: Intel® 21152 or equivalent device
- $\checkmark$  **VGA**: 69000 with 2MB memory support CRT/Panel display up to 1280x1024x256 colors
- 9 **IDE**:Four IDE disk drives support DMA33 transfer rate up to 33MB/sec
- $\checkmark$  **Floppy**: Support up to two floppy disk drives
- 9 **Parallel Port**:Support SPP/ECP/EPP
- $\checkmark$  Dual LAN : Dual Intel® 82559 100 Based LAN
- 9 **SCSI**:Symbios 53C895 Ultra II SCSI
- 9 **Serial Port**:One RS-232 and one RS-232/422/485 serial ports include 16C550 UART with 16byte FIFO
- 9 **PC/104**:PC/104 connector for 16bit ISA Bus
- **IR**: One IrDA TX/RX header
- $\checkmark$  **USB**: Support two USB ports
- $\checkmark$  **Keyboard**: PS/2 6pin Mini Din or 5pin header
- 9 **Mouse**:PS/2 6pin Mini Din or 4pin header
- 9 **DiskOnChip**:Socket for DiskOnChip and memory size up to 144MB

**5** 

**BIOS**: Award Y2K PnP Flash BIOS

- **Watch-Dog Timer**: Set 1, 2, 10, 20, 110, 220 seconds activity trigger with Reset or NMI
- **CMOS**: DS12C887 or equivalent device
- 9 **DMA Channels**:7
- 9 **Interrupt Levels**:15
- 9 **Extra Power**:One 4pin +5V+12V connector
- 9 **Power Voltage**:+5V, +12V, -12V
- 9 **Maximum Power Consumption**:+5V@6.2A(800MHz), +12V@120mA, -12V@50mA
- 9 **Operating Temperature**:0~60℃
- 9 **CPU Temperature Alarm**:Beeping alarm when CPU's temperature over heating limited
- 9 **CPU Temperature Monitor**:LM75 or equivalent device
- $\checkmark$  **Board Size**: 13.26" (L) x 4.8"(W)

The HS-6037 provides with VGA CRT-LCD Interface, supports DMA33, WDT, DOC, DUAL LAN, Ultra ∏ SCSI, USB and IrDA.

The HS-6037LLV provides with VGA CRT-LCD Interface, supports DMA33, WDT, DOC, USB, DUAL LAN and IrDA. ( A version without SCSI of HS-6037). The HS-6037LV provides with VGA CRT-LCD Interface support DMA33, WDT, DOC, LAN, USB and IrDA. ( A version without one LAN and SCSI of HS-6037). The HS-6037V provides with VGA CRT-LCD Interface support DMA33, WDT, DOC, USB and IrDA. ( A version without two LAN ,SCSI and RS-232/422/485 of HS-6037 ).

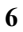

# 1.3 Delivery Package

The delivery package of HS-6037 includes all following items:

- $\checkmark$  One HS-6037 Industrial Single Board
- $\checkmark$  One Printer Ports Bracketed Flat Cable
- $\checkmark$  One com port Bracketed Flat Cable
- $\checkmark$  One IDE port Flat Cable
- $\checkmark$  One FDD port Flat Cable
- $\checkmark$  One PS/2 to Standard DIN type Keyboard Transfer Cable
- $\checkmark$  Two LAN Cable
- $\checkmark$  Utility CD
- $\checkmark$  User's Manual

Please contact with your dealer if any of these items are missing or damaged when purchasing. And please keep all parts of the delivery package with packing materials in case of you want to ship or store the product in feature.

# *Chapter-2*

# Hardware Installation

This chapter provides the information on how to install the hardware of HS-6037. At first, please follow up sections 1.3, 2.1 and 2.2 in check the delivery package and carefully unpacking. Following after, the jumpers setting of switch, watchdog timer and the DiskOnChip<sup>™</sup> address selection etc.

### 2.1 Caution of Static Electricity

The HS-6037 has been well package with an anti-static bag in protect its sensitive computer components and circuitry from the damage of static electric discharge.

Note: DO NOT TOUCH THE BOARD OR ANY OTHER SENSITIVE COMPONENTS WITHOUT ALL NECESSARY ANTI-STATIC PROTECTION.

You should follow the steps as following to protect the board in against the static electric discharge whenever you handle the board:

- 1. Please use a grounding wrist strap on whoever needs to handle the HS-6037. Well clip the ALLIGATOR clip of the strap to the end of the shielded wire lead from a grounded object. Please put on and connect the strap before handle the HS-6037 for harmlessly discharge any static electricity through the strap.
- 2. Please use anti-static pad for put any components or parts or tools on the pad whenever you work on them outside the computer. You may also in use the anti-static bag instead the pad. Please ask from your local supplier in help up your necessary parts on anti-static requirement.

### 2.2 Caution on Unpacking and Before Installation

First of all, please follow with all necessary steps of section 2.1 in protection the HS-6037 from electricity discharge. With refer to section 1.3, please check the delivery package again with following steps:

- 1. Unpacking the HS-6037, keep well storage of all packing material, manual and diskette etc. if has.
- 2. Is there any components lose or drop from the board? DO NOT INSTALL IF HAPPENED.
- 3. Is there any visual damaged of the board? DO NOT INSTALL IF HAPPENED.
- 4. Well check from your optional parts (i.e. CPU, SRAM, DRAM, ROM-Disk etc.) for completed setting all necessary jumpers setting to jumper pin-set and CMOS setup correctly. Please also reference to all information of jumpers setting in this manual.
- 5. Well check from your external devices (i.e. Add-On-Card, Driver Type etc.) for completed add-in or connection and CMOS setup correctly. Please also reference to all information of connector connection in this manual.
- 6. Please keep all necessary manual and diskette in a good condition for your necessary re-installation if you change your Operating System or whatever needs.

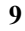

# 2.3 HS-6037's Layout

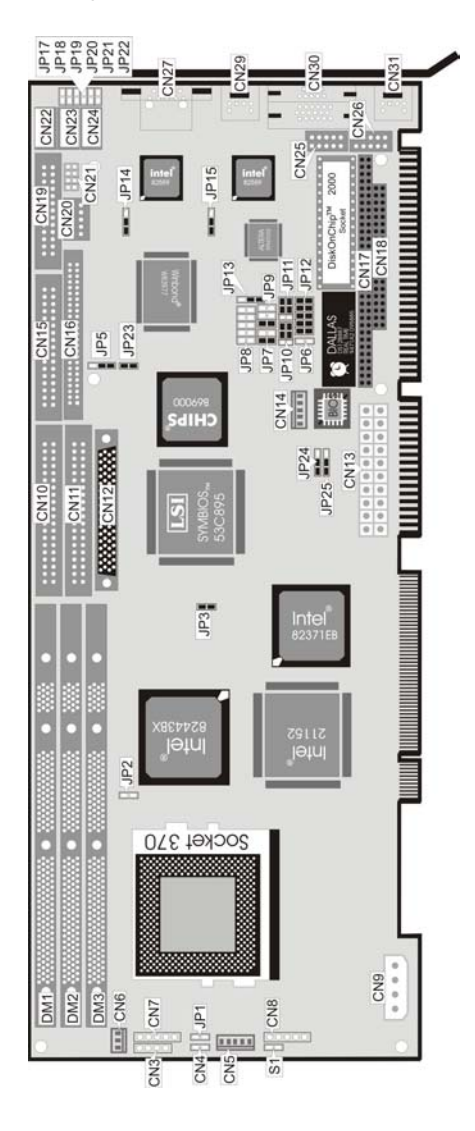

# 2.4 Quick Listing of Jumpers

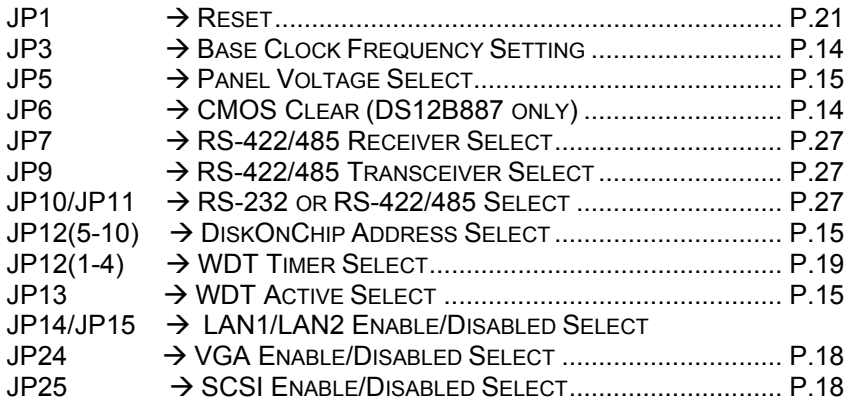

# 2.5 Quick Listing of Connectors

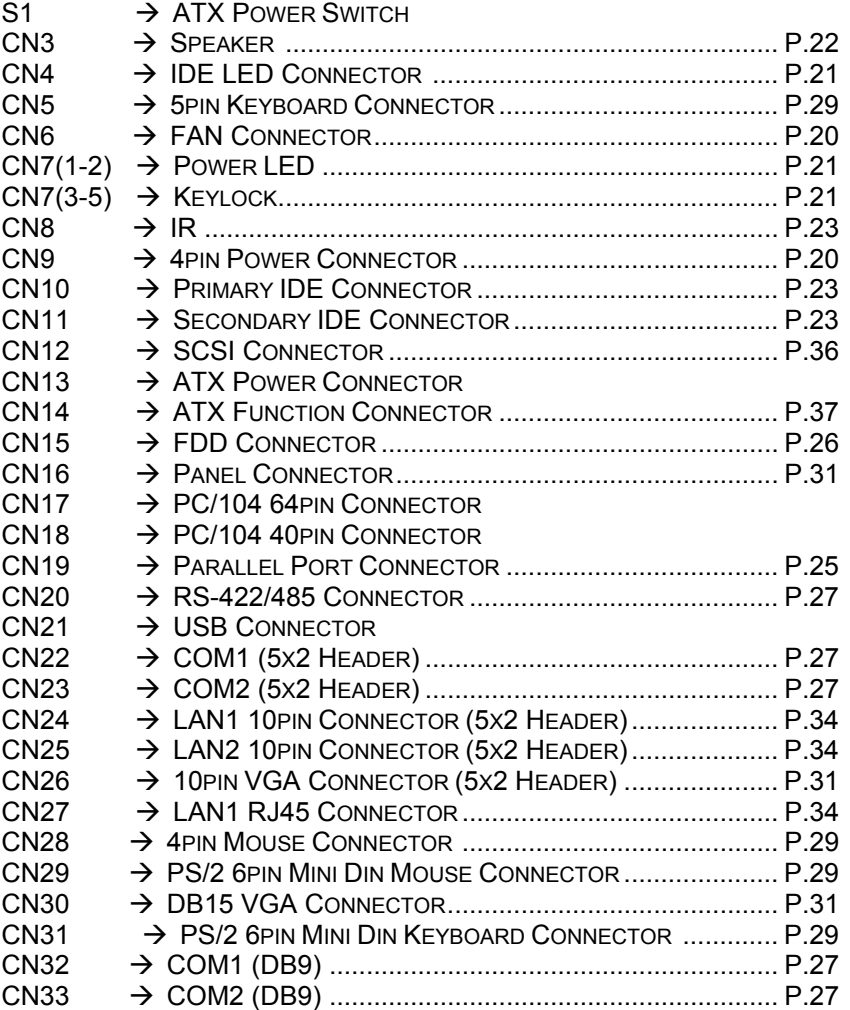

# 2.6 Jumper Setting Description

A jumper pin-set is **ON** as a shorted circuit with a plastic cap inserted over two pins. A jumper pin-set is **OFF** as a open circuit with a plastic cap inserted over one or no pin(s) between pins. The below figure 2.2 shows the examples of different jumper pin-set setting as **ON** or **OFF** in this manual.

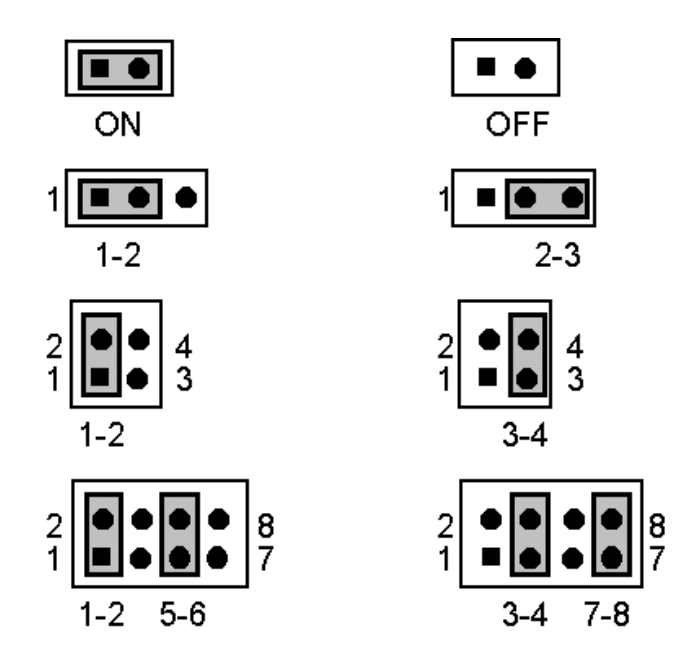

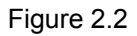

All jumper pin-set already has its default setting with the plastic cap inserted as ON, or without the plastic cap inserted as OFF. The default setting may reference in this manual with a " \* " symbol in front of the selected item.

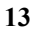

## 2.7 Setting the Bus Clock Frequency

The HS-6037 provides all necessary by jumper setting in using Bus Clock frequency as the system bus clocking with JP3 setting as following:

<sup>z</sup>**Bus Clock Frequency Setting of JP3** :

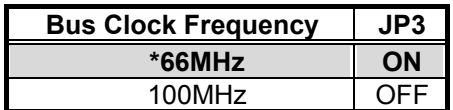

PS: Pentium<sup>®</sup> III FC-PGA Coppermine<sup>™</sup> Processor 100MHz FSB, please set JP3 off.

### 2.8 Setting the RTC Configuration

The HS-6037 provides a setting for the selection of the RTC Clear Jumper by JP6 setting as following:

<sup>z</sup>**CMOS Setting of JP6**:**(DS12B887 only)** 

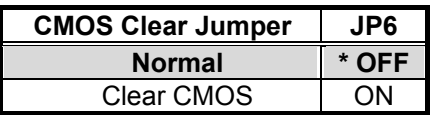

## 2.9 System Memory DRAM

The HS-6037 provides a wide SDRAM memory by three DIMM sockets (DIM1, DIM2, DIM3) request the access time should meet PC100 standard. The maximum capacity of the on board memory is 768MBytes.

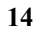

### 2.10 Setting the Flat Panel Voltage

The HS-6037 provides a setting for the selection of the working voltage of individual flat panel by JP5 setting as following:

**Flat Panel Voltage Selecting of JP5:** 

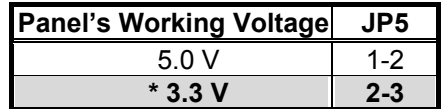

Please contact with your flat panel supplier for make sure a correct Panel's Working Voltage. Any mistake will cause defect to your flat panel.

## 2.11 Watch-Dog Timer

There are three access cycles of Watch-Dog Timer as Enable, Refresh and Disable. The Enable cycle should proceed by READ PORT 443H. The Disable cycle should proceed by READ PORT 045H. A continue Enable cycle after a first Enable cycle means Refresh.

Once if the Enable cycle activity, a Refresh cycle is request before the time-out period for restart counting the WDT Timer's period. Otherwise, it will assume that the program operation is abnormal when the time counting over the period preset of WDT Timer. A System Reset signal to start again or a NMI cycle to the CPU comes if over.

The JP13 is using for select the active function of watch-dog timer in disable the watch-dog timer, or presetting the watch-dog timer activity at the reset trigger, or presetting the watch-dog timer activity at the NMI trigger.

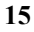

#### <sup>z</sup>**JP13 : WDT Active Type Setting**

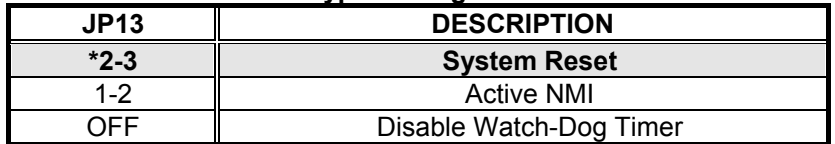

The WDT is disabled after the system Power On. The WDT can be enabled by a Enable cycle with reading the control port (443H), a Refresh cycle with reading the control port (443H) and a Disable cycle by reading the WDT disable control port (045H). After a Enable cycle of WDT, user must constantly proceed a Refresh cycle to WDT before its period setting comes ending of every 1, 2, 10, 20, 110 or 220 seconds which pre-setting by JP12. If the Refresh cycle does not active before WDT period cycle, the on board WDT architecture will issue a Reset or NMI cycle to the system.

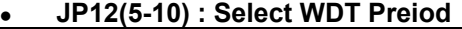

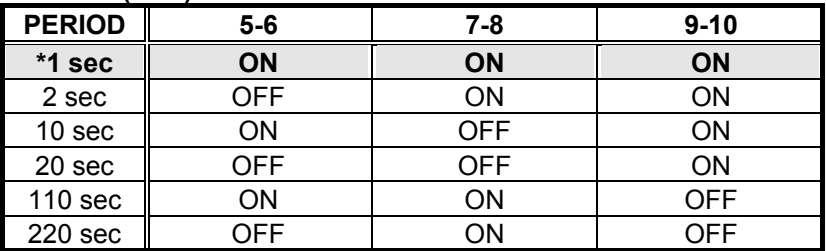

The Watch-Dog Timer is controlled by two I/O ports.

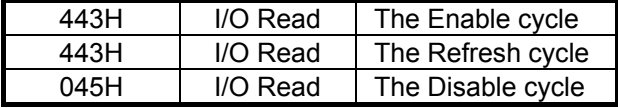

The following sample programs showing how to Enable, Disable and Refresh the WDT:

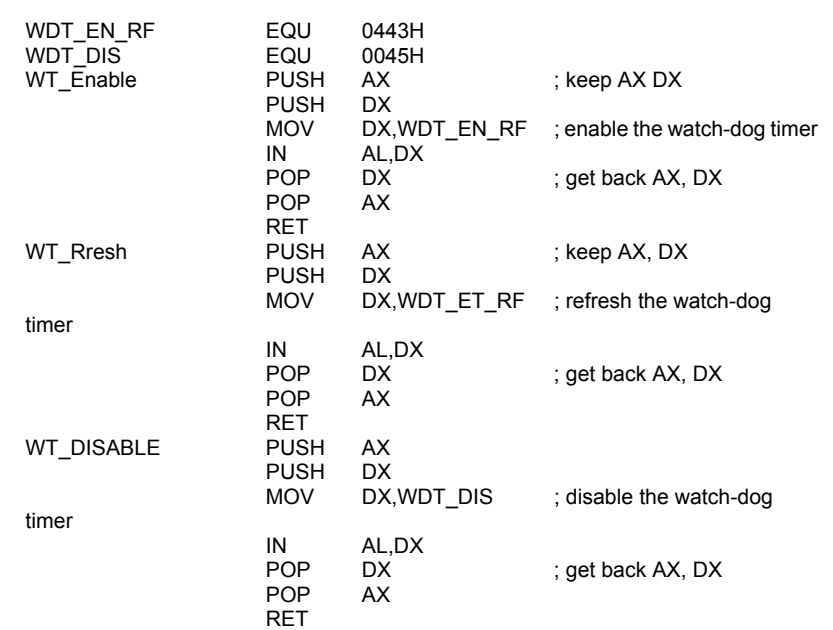

### 2.12 SCSI Controller

The HS-6037 provides SYMBIOS™ Ultra II SCSI Controller transferred rate up to 80 Mbytes/Sec, and can drive up to 15 set SCSI HDD. A JP25 is using for select the enable or disable function of SCSI control.

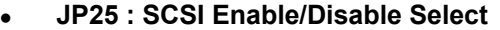

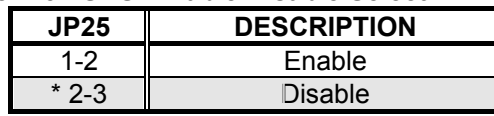

### 2.13 VGA Controller

The HS-6037 has built in a 69000 VGA Controller with 2 MB memory, support resolutions up to 1280 x 1024 x 256 colors, reserved internal 50pin Panel connector.

<sup>z</sup>**JP24 : VGA Enable/Disable Select** 

| <b>JP24</b> | <b>DESCRIPTION</b> |  |
|-------------|--------------------|--|
| 1.7         | Enable             |  |
|             | Disable            |  |

### 2.14 DiskOnChip™ Address Setting

The HS-6037 provides a U17 socket for install the DiskOnChip™ module.

A JP12 may select the starting memory address of the DiskOnChip<sup> $M$ </sup> (D.O.C.) for avoid the mapping area with any other memory devices. If you have another extra memory devices in the system with the same memory, neither the HS-6037 nor the extra memory devices will function normally. Please setting both at different memory address mapping.

| $U = L(T - T)$ . Diskonomic   | AUUIGOO OGIGUL |         |
|-------------------------------|----------------|---------|
| <b>Memory Address Mapping</b> | $1 - 2$        | $3 - 4$ |
| "DOOO                         | ON             | ΟN      |
| D800                          | OΝ             | ∩FF     |
| E000                          |                |         |

<sup>z</sup>**JP12(1-4) : DiskOnChip Address Select** 

\*) : default setting

The D.O.C. function allows the system in using without FDD nor HDD. The D.O.C. may formatting as driver C: or driver A: User may also easily uses the DOS's commands such as FORMAT, SYS, COPY, XCOPY, DISCOPY and DISKCOMP etc. This is means that the D.O.C. may uses as driver-A if the system without FDD-A for ambient application. Please contact with your supplier for different size D.O.C. module.

# *Chapter-3*

# Connection

This chapter gives all necessary information of the peripheral's connections, switches and indicators.

### 3.1 Power and FAN Connectors

The HS-6037 provides one 4pin DC Power connector as following CN9 pin information. And also provides one 3pin fan out connector as following CN6 pin information.

<sup>z</sup>**CN9 : 4pin Power Connector** 

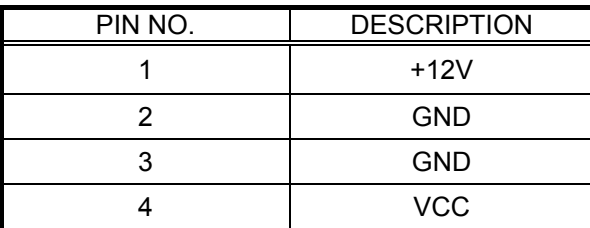

<sup>z</sup>**CN6 : 3pin FAN Connector** 

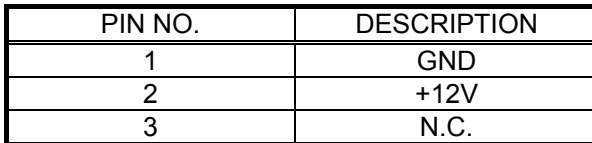

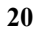

# 3.2 IDE's LED, Key-Lock and Reset Button

The HS-6037 has one LED ( D1 ) indicates out power on status. And the following provides the pin information for IDE's LED indicator, Keylock and Reset Button connections from CN4, CN7 and JP1.

#### <sup>z</sup>**CN4 : IDE LED Connector**

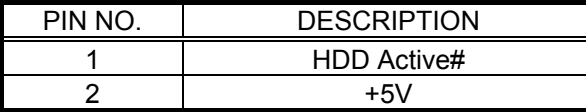

### <sup>z</sup>**CN7 : Power LED & Keylock**

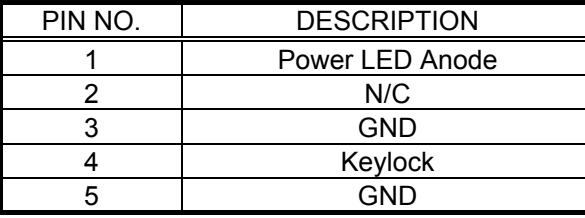

#### <sup>z</sup>**JP1 : Reset Button**

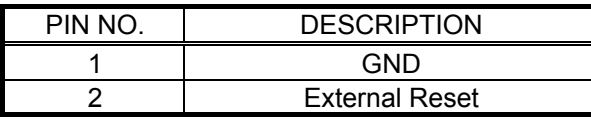

# 3.3 External Speaker

The HS-6037 has an on board buzzer (BZ1). And it also provides the CN3 in allows user to connecting to the external speaker.

<sup>z</sup>**CN3 : Speaker Connector** 

| PIN NO. | <b>DESCRIPTION</b>    |  |
|---------|-----------------------|--|
|         | <b>SPEAKER SIGNAL</b> |  |
|         | NC.                   |  |
|         | <b>GROUND</b>         |  |
|         | +5\/                  |  |

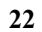

# 3.4 PCI E-IDE Drive Connector

Two standard 40pin header daisy-chain driver connector provides as CN10 and CN11 with following pin assignment. Total four IDE (Integrated Device Electronics) drivers may connect.

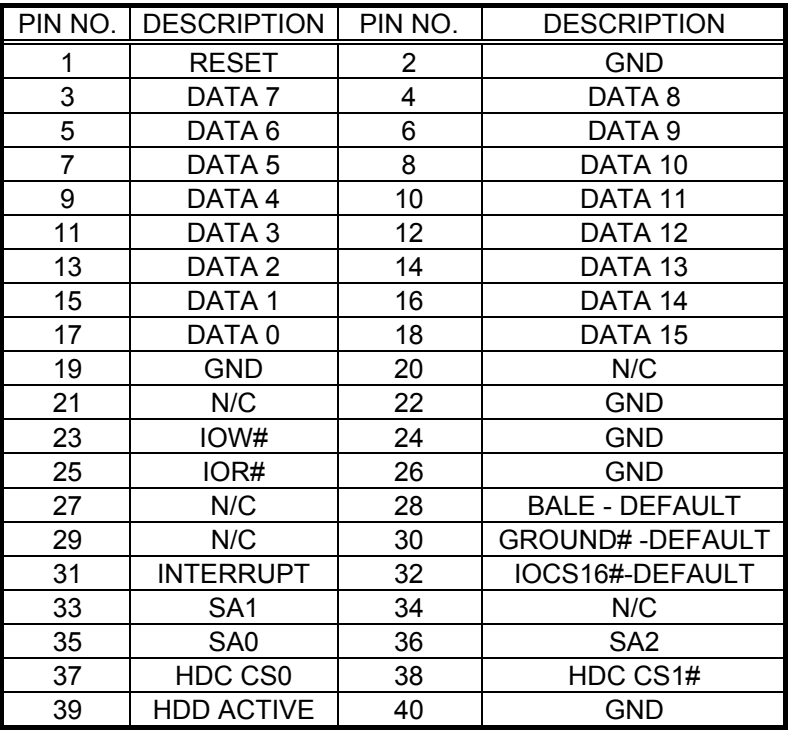

<sup>z</sup>**CN10: Primary IDE Connector**

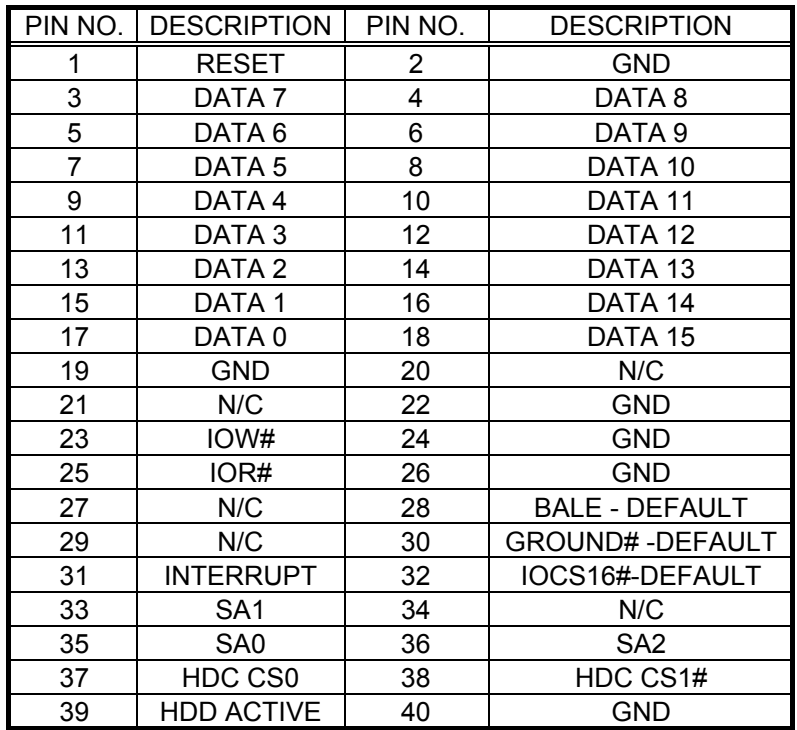

### <sup>z</sup>**CN11: Secondary IDE Connector**

# 3.5 Parallel Port Connector

A standard 26pin flat cable driver connector provides as CN19 with following pin assignment for connection to parallel printer.

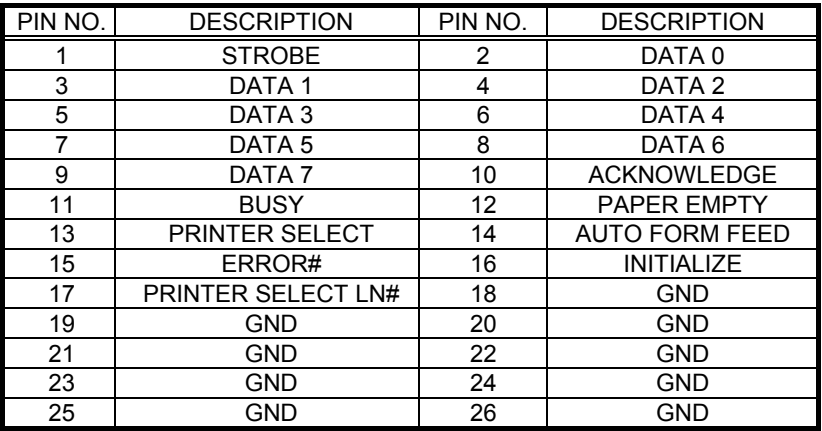

#### <sup>z</sup>**CN19: Parallel Port Connector**

# 3.6 The Floppy Disk Drive Connector

A standard 34pin header daisy-chain driver connector provides as CN15 with following pin assignment. Total two FDD drivers may connect.

| PIN NO. | <b>DESCRIPTION</b> | PIN NO. | <b>DESCRIPTION</b>     |
|---------|--------------------|---------|------------------------|
| 1       | <b>GND</b>         | 2       | <b>REDUCE WRITE</b>    |
| 3       | GND                | 4       | N/C                    |
| 5       | GND                | 6       | N/C                    |
| 7       | GND                | 8       | <b>INDEX#</b>          |
| 9       | GND                | 10      | <b>MOTOR ENABLE A#</b> |
| 11      | GND                | 12      | DRIVE SELECT B#        |
| 13      | GND                | 14      | DRIVE SELECT A#        |
| 15      | GND                | 16      | <b>MOTOR ENABLE B#</b> |
| 17      | GND                | 18      | DIRECTION#             |
| 19      | GND                | 20      | STEP#                  |
| 21      | GND                | 22      | <b>WRITE DATA#</b>     |
| 23      | GND                | 24      | <b>WRITE DATA#</b>     |
| 25      | GND                | 26      | TRACK 0#               |
| 27      | GND                | 28      | <b>WRITE PROTECT#</b>  |
| 29      | GND                | 30      | READ DATA#             |
| 31      | GND                | 32      | SIDE 1 SELECT          |
| 33      | GND                | 34      | <b>DISK CHANGE#</b>    |

<sup>z</sup>**CN15 : FDD Connector**

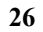

### 3.7 Serial Ports Connectors

The HS-6037 offers two high speed NS16C550 compatible UART with Read/Receive 16 byte FIFO serial ports with two internal 10pin header. The HS-6037P which is with two external DB9 connectors without VGA nor LAN on board. All pin-assignment are listing at below:

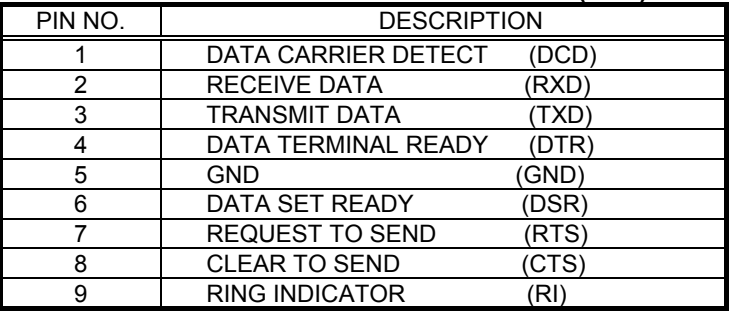

#### <sup>z</sup>**CN32/33 : COM1/COM2 Serial Connector (DB9)**

#### <sup>z</sup>**CN22/23 : COM1/COM2 Serial Connector (5x2 Header)**

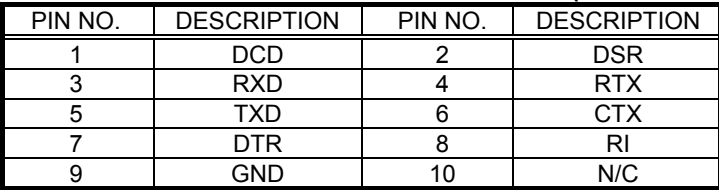

The HS-6037 also provides one RS-422/485 port, the CN20 for use as an RS-422/485. Please reference to the following for setting JP7, JP9, JP10 and JP11 at enable or disable the RS-422/485 function.

#### <sup>z</sup>**JP10/JP11 : RS-232/422/485 Select**

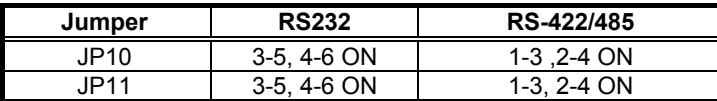

#### <sup>z</sup>**CN20 : RS-422/485 Connector**

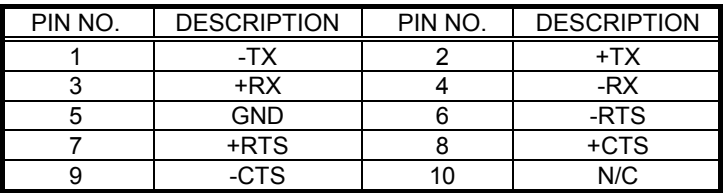

#### **JP7 : Receiver Enable Control**

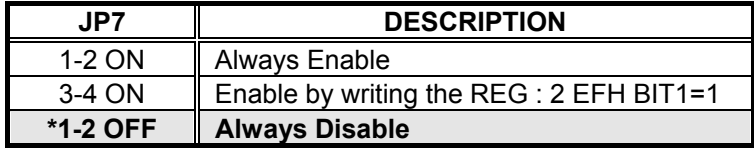

#### <sup>z</sup>**JP9 : Transceiver Enable Control**

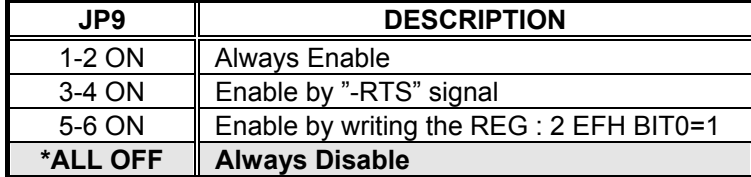

# 3.8 Keyboard/Mouse Connectors

The HS-6037 offers two possibilities for keyboard connections to external PS/2 type keyboard at CN31, or an internal 5pin header at CN5.

<sup>z</sup>**CN5: 5pin Keyboard Connector** 

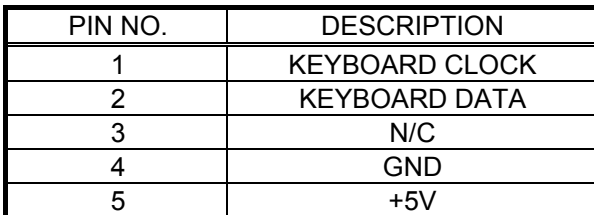

<sup>z</sup>**CN31 : PS/2 6pin Mini Din Keyboard Connector** 

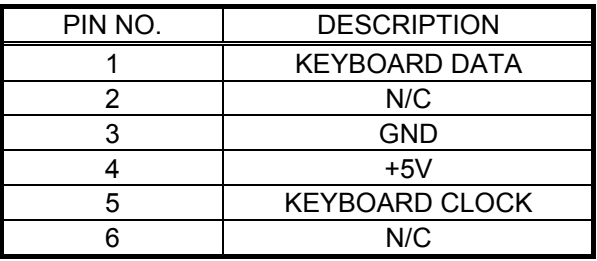

The HS-6037 provides an external PS/2 mouse connector at CN29 and Internal 4pin mouse connector at CN28 with following pin information.

### <sup>z</sup>**CN29 : PS/2 6pin Mini Din Mouse Connector**

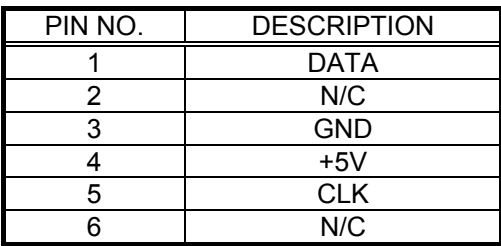

### <sup>z</sup>**CN28 : 4pin Mouse Connector**

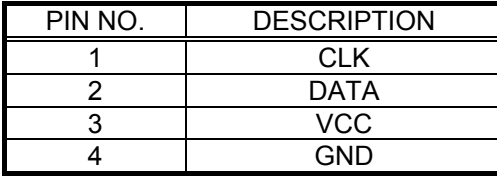

# 3.9 VGA Controller

The HS-6037 provides three possible connectives of VGA connections. One standard DB15 external VGA connector as following CN30 pin information. Another header is 5X2 internal VGA connector. Others internal 50pin header for LCD Panel connection as following CN16 pin information.

| PIN NO.        | <b>DESCRIPTION</b> | PIN NO.        | <b>DESCRIPTION</b> |
|----------------|--------------------|----------------|--------------------|
| 1              | $+12V$             | $\overline{c}$ | $+12V$             |
| $\overline{3}$ | <b>GND</b>         | 4              | <b>GND</b>         |
| $\overline{5}$ | 3.3V / 5V Note-1   | 6              | <b>ENAVDD</b>      |
| $\overline{7}$ | <b>ENAVEE</b>      | 8              | <b>GND</b>         |
| 9              | P <sub>0</sub>     | 10             | P <sub>1</sub>     |
| 11             | P <sub>2</sub>     | 12             | P <sub>3</sub>     |
| 13             | P <sub>4</sub>     | 14             | P <sub>5</sub>     |
| 15             | P <sub>6</sub>     | 16             | P7                 |
| 17             | P <sub>8</sub>     | 18             | P <sub>9</sub>     |
| 19             | P <sub>10</sub>    | 20             | P <sub>11</sub>    |
| 21             | P <sub>12</sub>    | 22             | P <sub>13</sub>    |
| 23             | P14                | 24             | P <sub>15</sub>    |
| 25             | P16                | 26             | P <sub>17</sub>    |
| 27             | P18                | 28             | P <sub>19</sub>    |
| 29             | P <sub>20</sub>    | 30             | P21                |
| 31             | P <sub>22</sub>    | 32             | P <sub>23</sub>    |
| 33             | P <sub>24</sub>    | 34             | P <sub>25</sub>    |
| 35             | <b>SHFCLK</b>      | 36             | FP                 |
| 37             | М                  | 38             | LP.                |
| 39             | <b>GND</b>         | 40             | <b>FPBACK</b>      |
| 41             | P <sub>26</sub>    | 42             | P <sub>27</sub>    |
| 43             | P28                | 44             | P <sub>29</sub>    |
| 45             | P30                | 46             | P31                |
| 47             | P32                | 48             | P33                |
| 49             | P34                | 50             | P35                |

<sup>z</sup>**CN16 : 50pin Internal LCD Panel Connector** 

Note-1: Please setting the voltage correctly of individual panel by JP5.

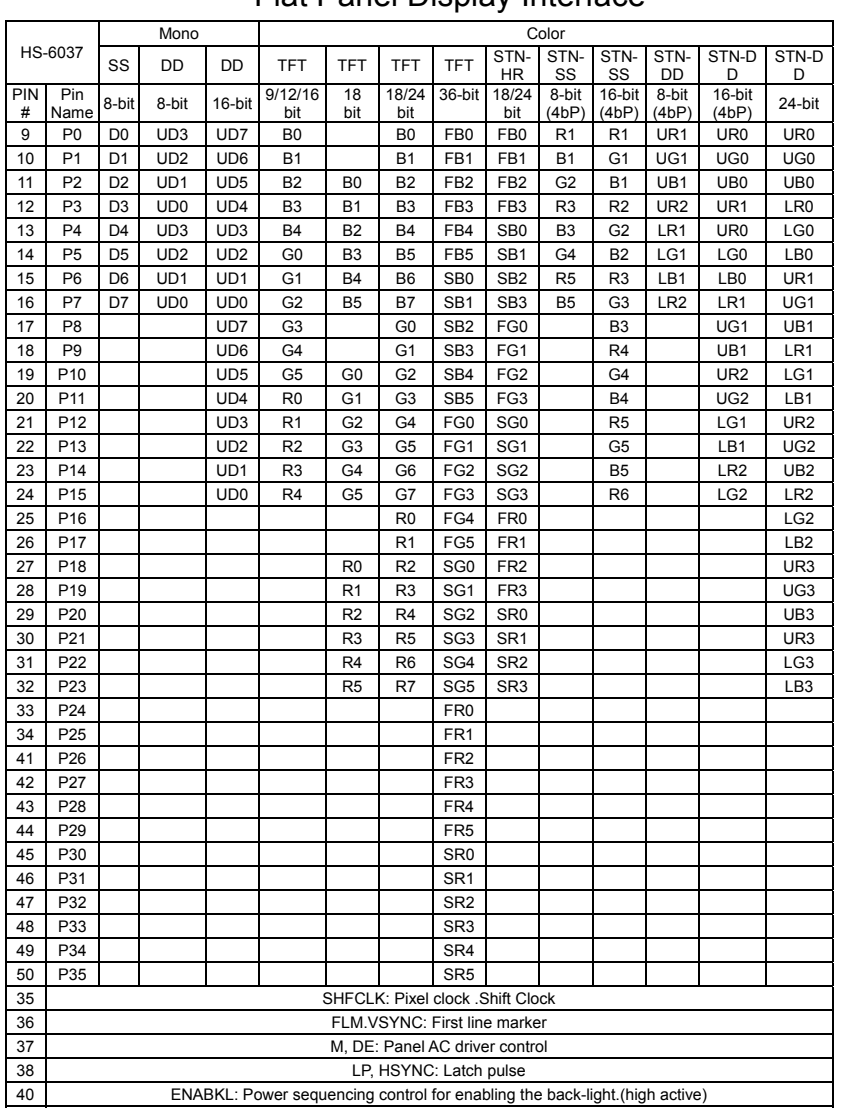

### Flat Panel Display Interface

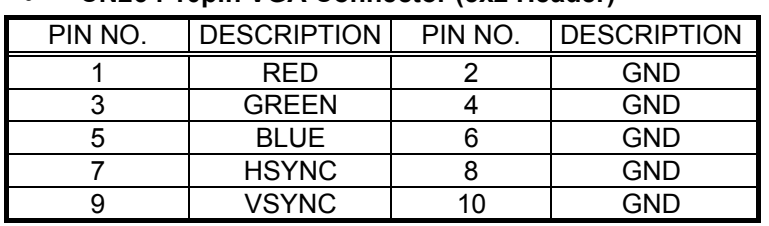

#### <sup>z</sup>**CN26 : 10pin VGA Connector (5x2 Header)**

<sup>z</sup>**CN30 : 15pin VGA connector (DB15)** 

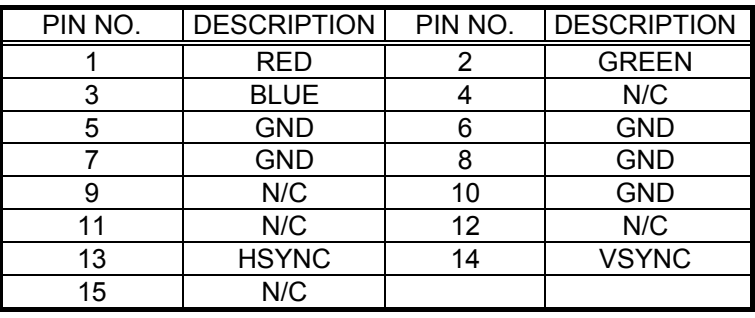

# 3.10 IR Connector

The HS-6037 provides a 5pin internal IR communication connector as following CN8 pin information.

#### **cN8 : 5pin IR Connector**

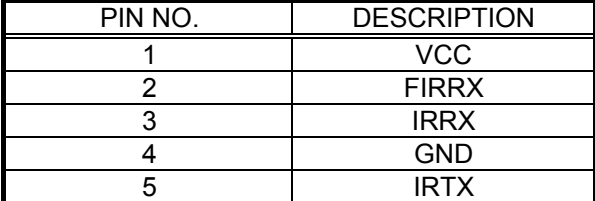

## 3.11 USB Connector

The HS-6037 provides two 8pin USB ports. Please refer to the following detail pin information.

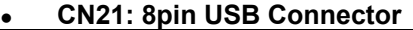

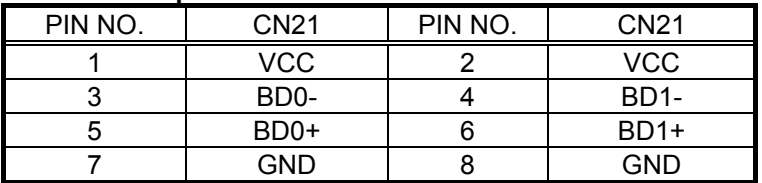

### 3.13 LAN Interface Connector

The HS-6037 provides one external (RJ45) and two internal (Header 5x2) 10/100-based LAN interface connector. Please refer to the following detail of pin information.

#### <sup>z</sup>**CN27 : LAN1 RJ-45 Connector**

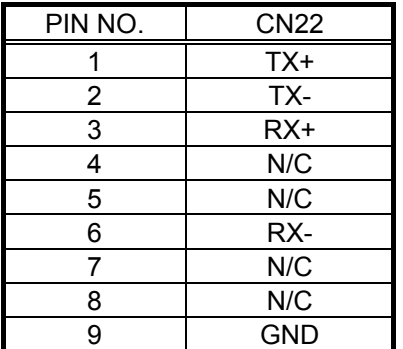

LAN1: There are three LED indicators provide the running conditions of the LAN with JP17, JP18 and JP19:

JP17: LINK LED JP18: ACTIVE LED JP19: SPEED LED

### **CN24/CN25: LAN1/LAN2 10pin Connector (5x2 Header)**

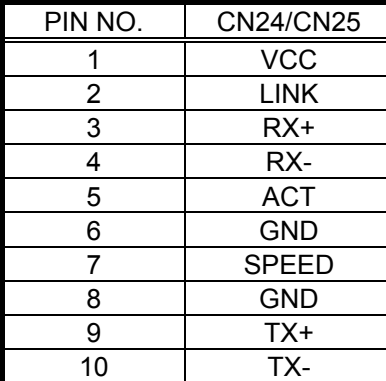

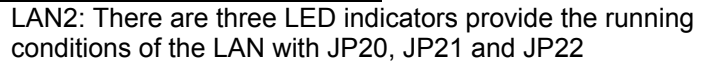

JP20: LINK LED JP21: ACTIVE LED JP22: SPEED LED

# 3.13 UltraⅡSCSI Interface Connector

This HS-6037 provides two internal UltraⅡ SCSI connector for all kinds of user application and easy connection, one 68pin female D Sub connector for 16bits UltraⅡ SCSI port. Please reference to the following for detail pin assignment.

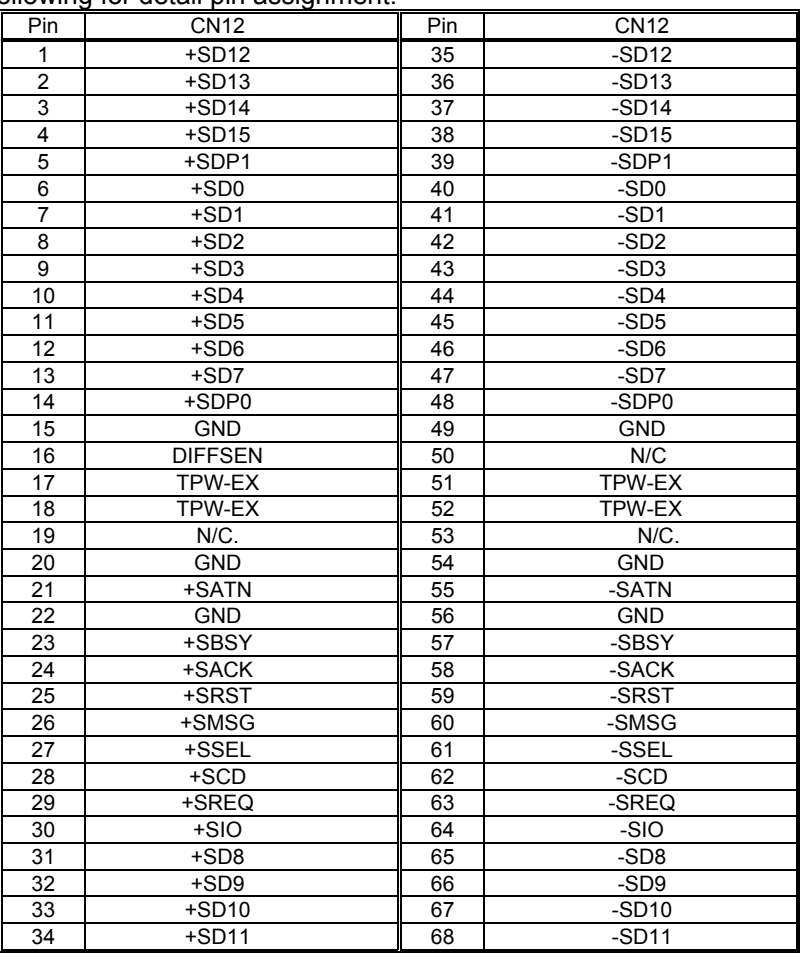

## 3.14 ATX Power Controller Connector

The HS-6037 support ATX Power function by CN14. The connector of CN14 can control the 5 pin ATX Power via the extension cable from the Backplane (from the version 6.1).

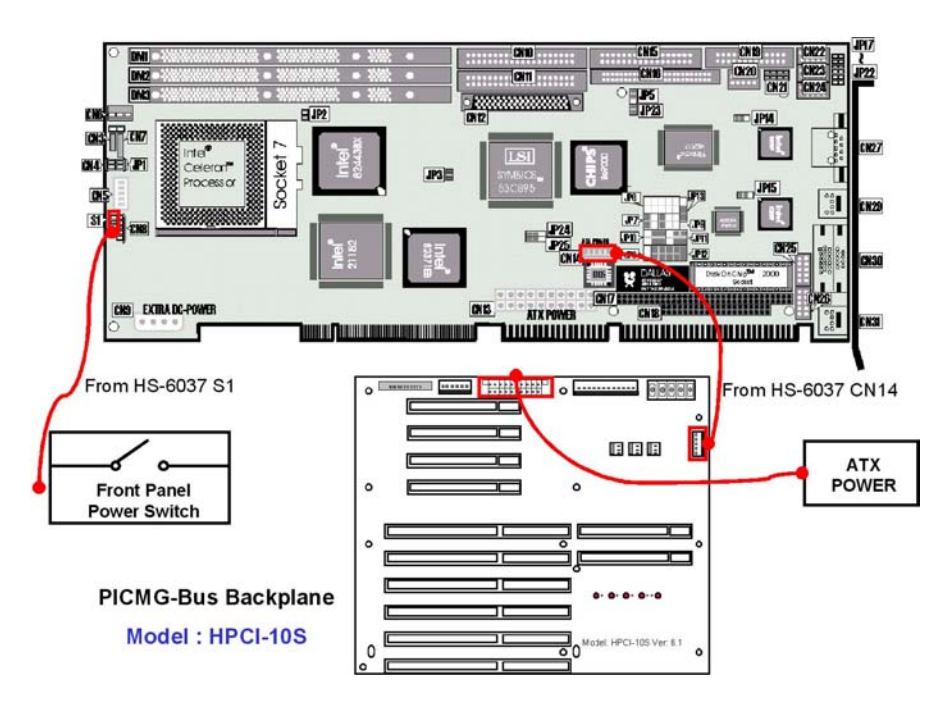

# *Chapter-4*

# AWARD BIOS Setup

The HS-6037 uses the Award PCI/ISA BIOS for the system configuration. The Award BIOS setup program is designed to provide the maximum flexibility in configuring the system by offering various options which could be selected for end-user requirements. This chapter is written to assist you in the proper usage of these features.

To access AWARD PCI/ISA BIOS Setup program, press <Del> key. The Main Menu will be displayed at this time.

## 4.1 Main Menu

Once you enter the Award BIOS CMOS Setup Utility, the Main Menu will appear on the screen. The Main Menu allows you to select from several setup functions and two exit choices. Use the arrow keys to select among the items and press <Enter> to enter the sub-menu.

#### ROM PCI/ISA BIOS (xxxxxxxx) CMOS SETUP UTILITY AWARD SOFTWARE, INC.

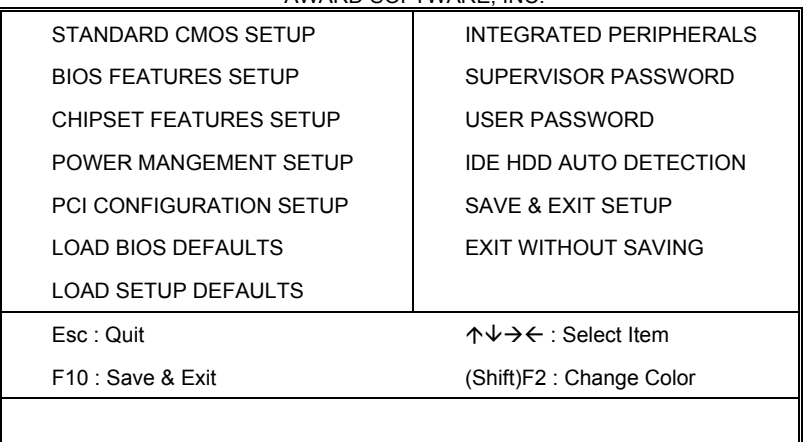

Note that a brief description of each highlighted selection appears at the bottom of the screen.

# 4.2 Standard CMOS Setup

The Standard Setup is used for the basic hardware system configuration. The main function is for Data/Time and Floppy/Hard Disk Drive settings. Please refer to the following screen for the setup. When the IDE hard disk drive you are using is larger than 528MB, please set the HDD mode to **LBA** mode. Please use the IDE Setup Utility in BIOS SETUP to install the HDD correctly.

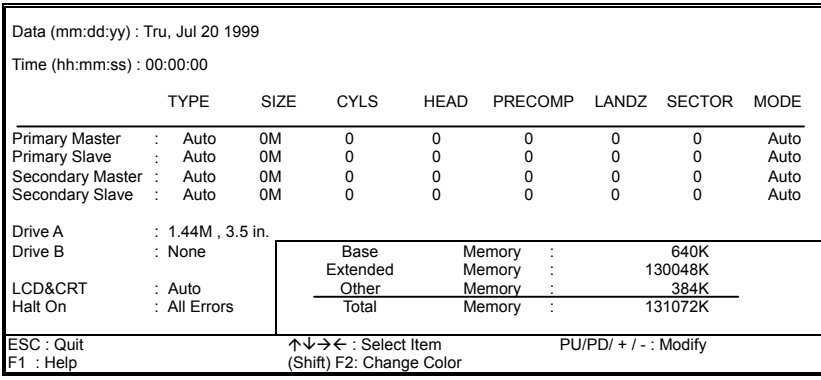

# 4.3 BIOS Features Setup

This section allows you to configure your system for the basic operation. You have the opportunity to select the system's default speed, boot-up sequence, keyboard operation, shadowing and security.

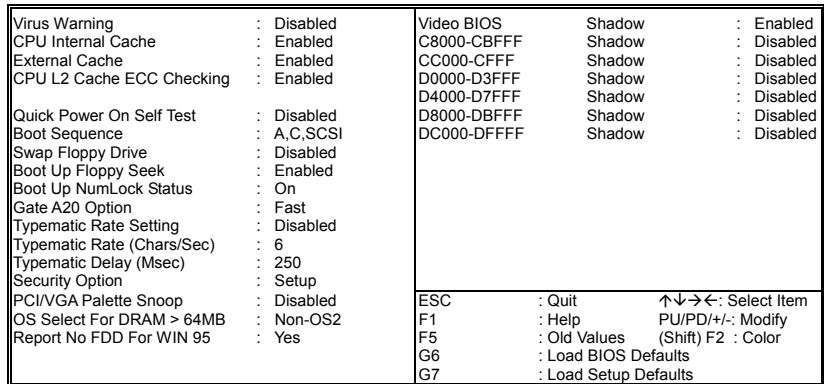

# 4.4 Chipset Features Setup

This section allows you to configure the system based on the specific features of the installed chipset. This chipset manages bus speeds and the access to the system memory resources, such as DRAM and the external cache. It also coordinates the communications between the conventional ISA and PCI buses. It must be stated that these items should never be altered. The default settings have been chosen because they provide the best operating conditions for your system. You might consider and make any changes only if you discover that the data has been lost while using your system.

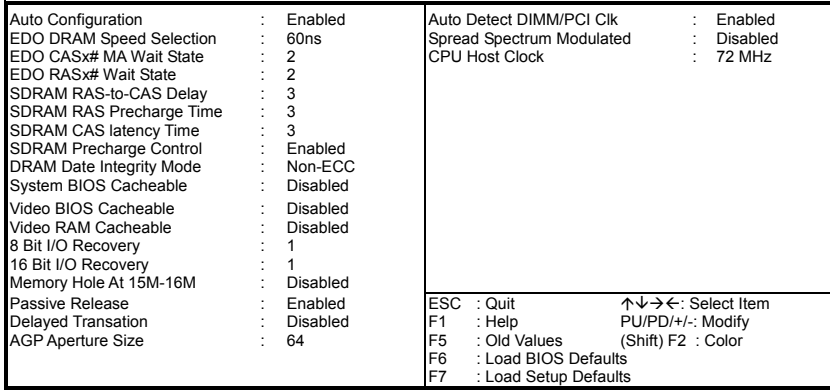

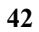

## 4.5 Integrated Peripherals

The IDE hard drive controllers can support up to two separate hard drives. These drives have a master/slave relationship which is determined by the cabling configuration used to attach them to the controller. Your system supports two IDE controllers--a primary and a secondary--so you can install up to four separate hard disks.

PIO means Programmed Input /Output. Rather than having the BIOS issue a series of commands to affect the transfer to or from the disk drive, PIO allows the BIOS to tell the controller what it wants and then let the controller and the CPU perform the complete task by them. This is much simpler and more efficient (also faster).

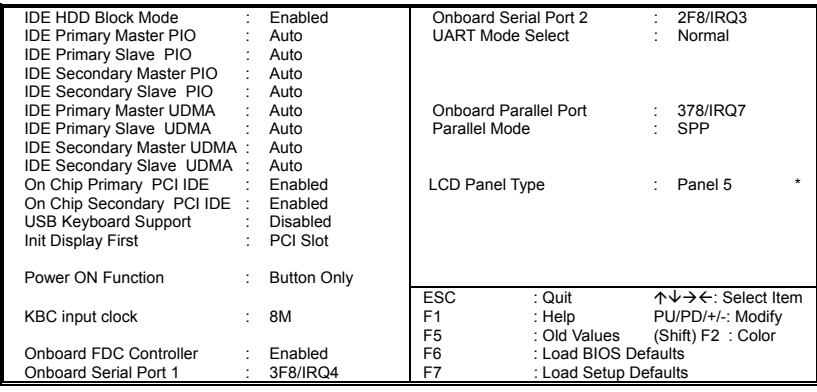

\*It allows the system BIOS to select one of sixteen LCD panel types upon power up.

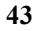

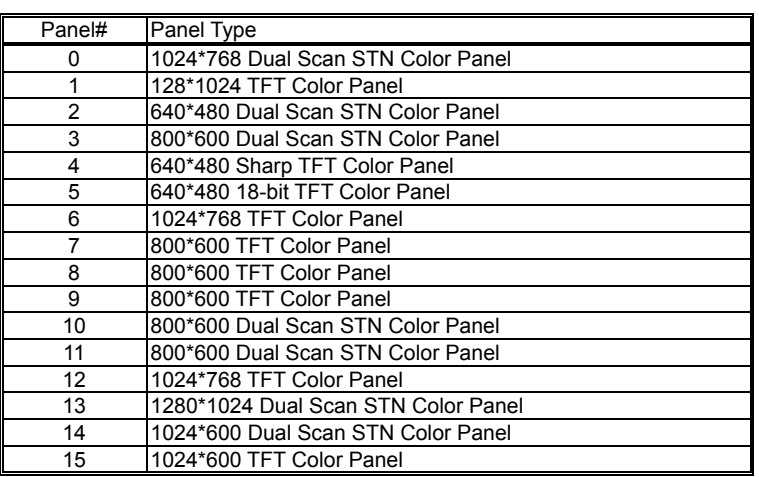

# 4.6 Power Management Setup

The Power Management Setup allows user to configure the system for saving energy in a most effective way while operating in a manner consistent with his own style of computer use.

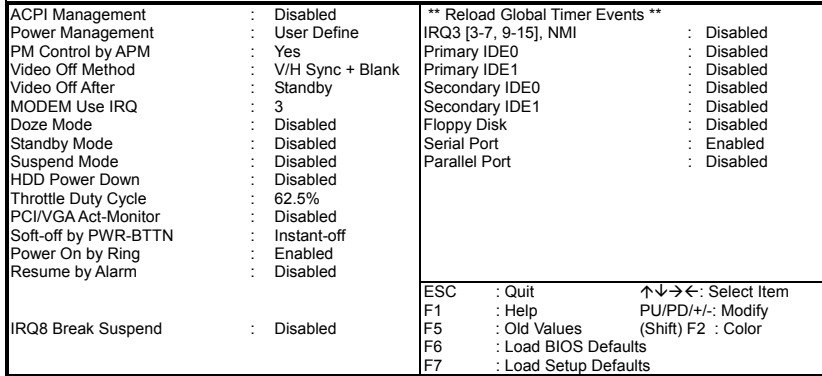

# 4.7 PnP/PCI Configuration Setup

In this section, the PnP/PCI configuration setup allows you to configure the ISA and PCI devices installed in your system by manually or auto.

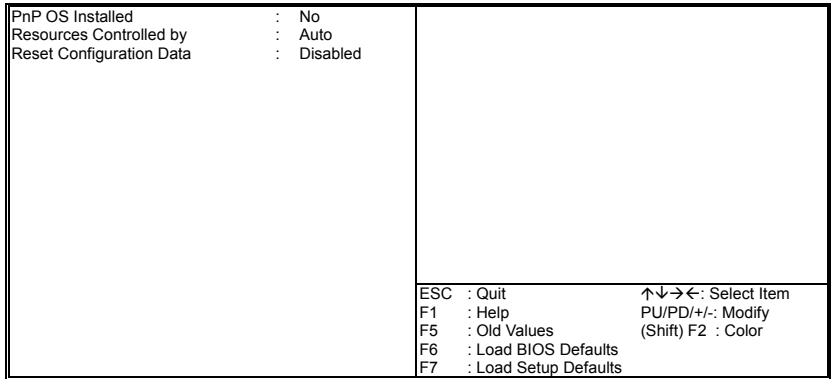

# *Chapter-5*

# Software Utilities

This chapter provides the detailed information of VGA and LAN function. How to install the configuration is also included.

Section include:

- **.** VGA DRIVER INSTALLATION
- **.** NETWORK DRIVER INSTALLATION
- **.** SCSI DRIVER INSTALLATION

### 5.1 VGA DRIVER INSTALL FOR WIN95&98

- 1. Click Start, then Setting, then Control Panel. Start the Display applet program.
- 2. Select the setting page, push the advanced properties button. Push the change button in the adapter area.
- 3. Continue to click "Next". Select Display a list of all drivers in a specific location, So you can select the drivers you want. Click "Next".
- 4. Select the Specify a location checkbox and click "Browse".
- 5. Specify the path to the new driver and press the <ENTER> key.

(if in driver A:, select a:\win95)

6. The Select device dialog box will appear.

Select Chips and Tech. 69000 PCI

- 7. Continue choosing close until asked to restart machine.
- 8. After the system has restarted, you can go back into the display applet and select alternate screen resolutions and color depths.

Note: Installation procedure for Windows 98 is similar to Windows95.

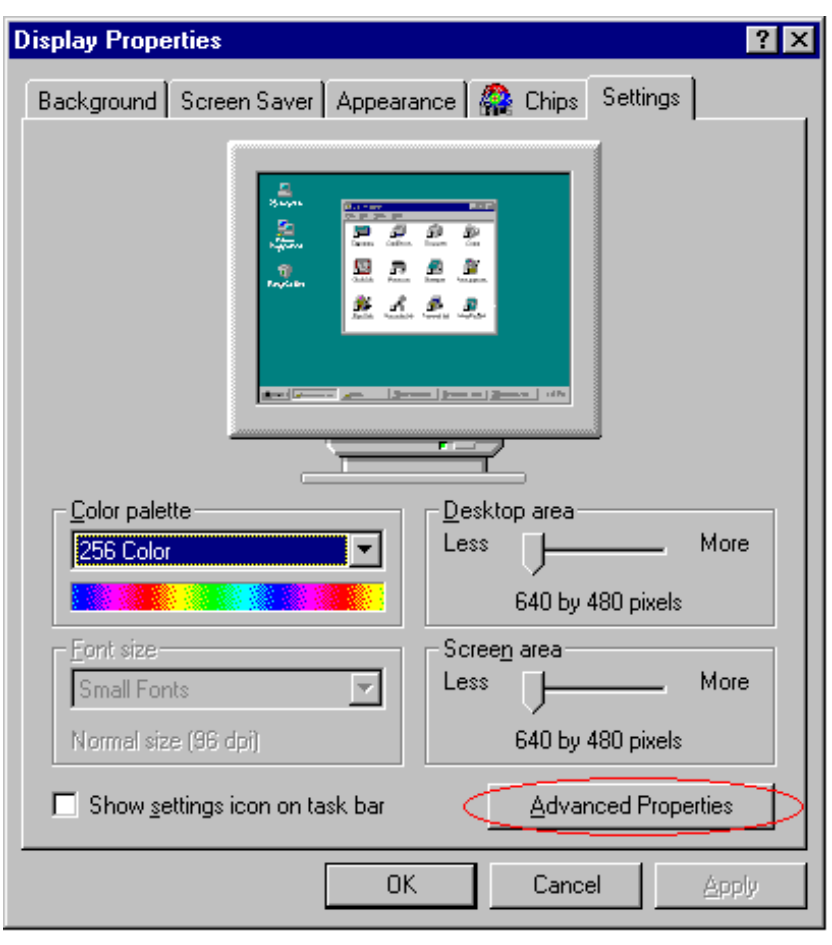

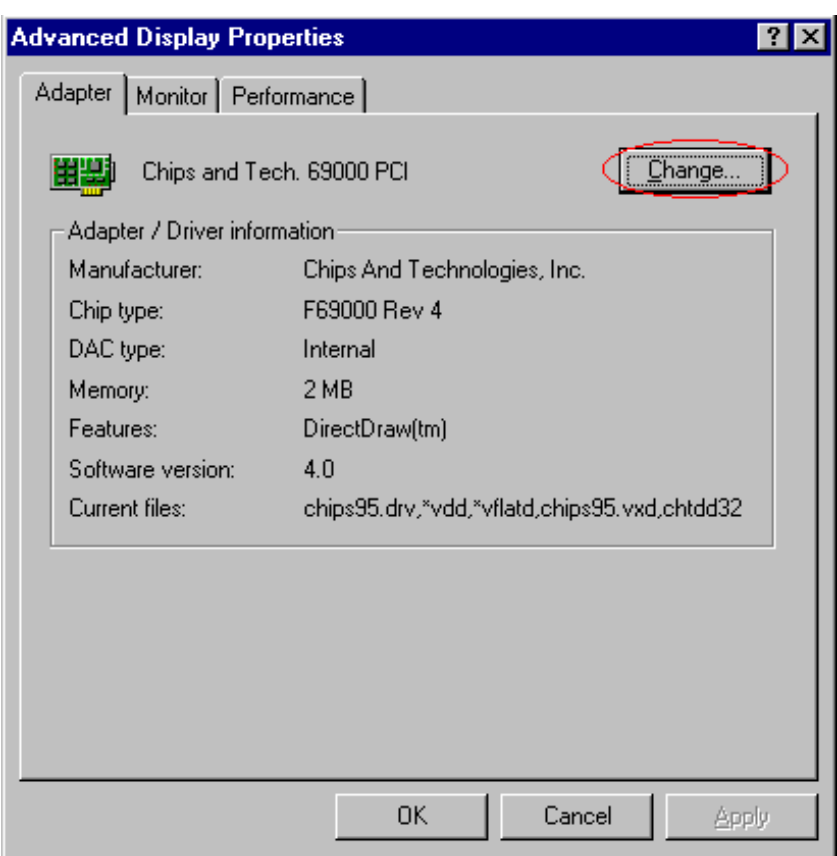

## 5.2 VGA DRIVER INSTALL FOR WIN NT4.0

- 1. Click the Start button, then go to Setting and click on Control Panel. Click on Display icon to start the Display Properties Window.
- 2. Click on the Settings tab, and then click on Display Type.
- 3. In the Change Display Type window, click on "Have Disk".
- 4. Specify the path to the new driver and press the <ENTER>key.

(if in driver A:, type a:\nt40)

### Select Chips Video Accelerator (655545/48/50/54/55/68554 69000)

- 5. Click OK or press Enter
- 6. You will see warning panel about Third Party Drivers. Click on Yes to finish the installation.
- 7. Once the installation is completed, the system must shut down and restart for the new driver to take effect.
- 8. After restart, checking on the VGA driver, the properties of the driver should look similar to the following figure.

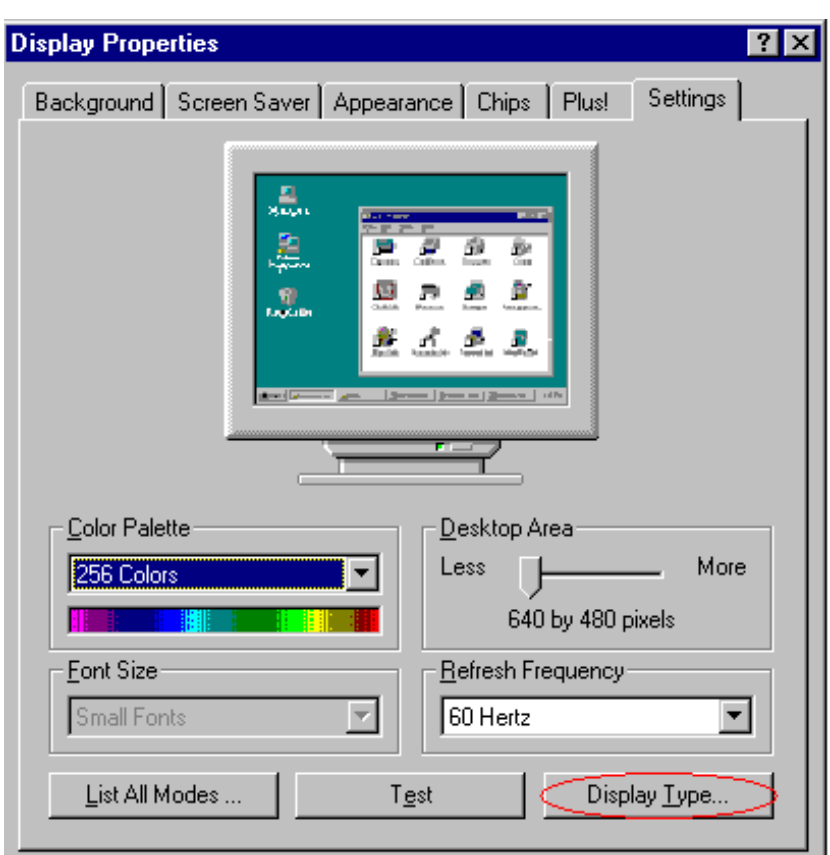

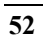

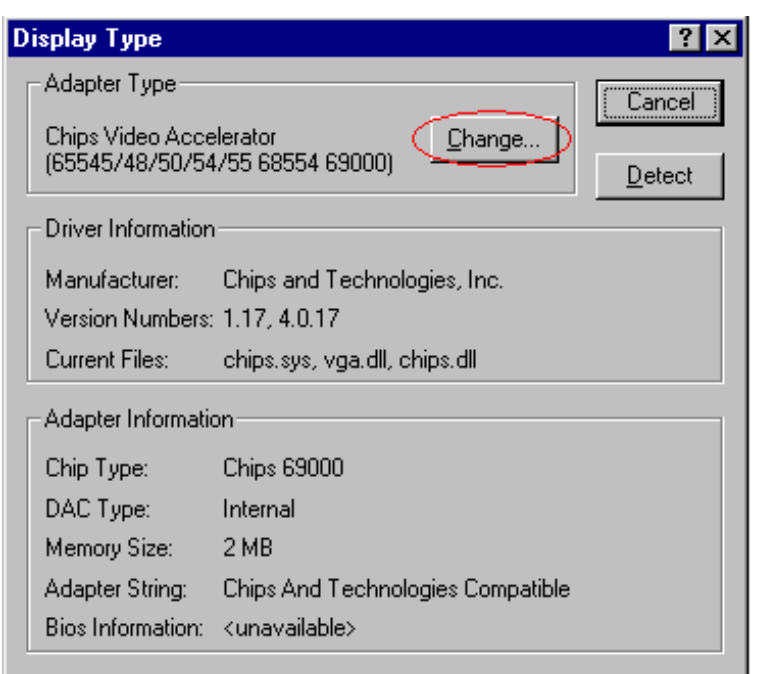

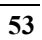

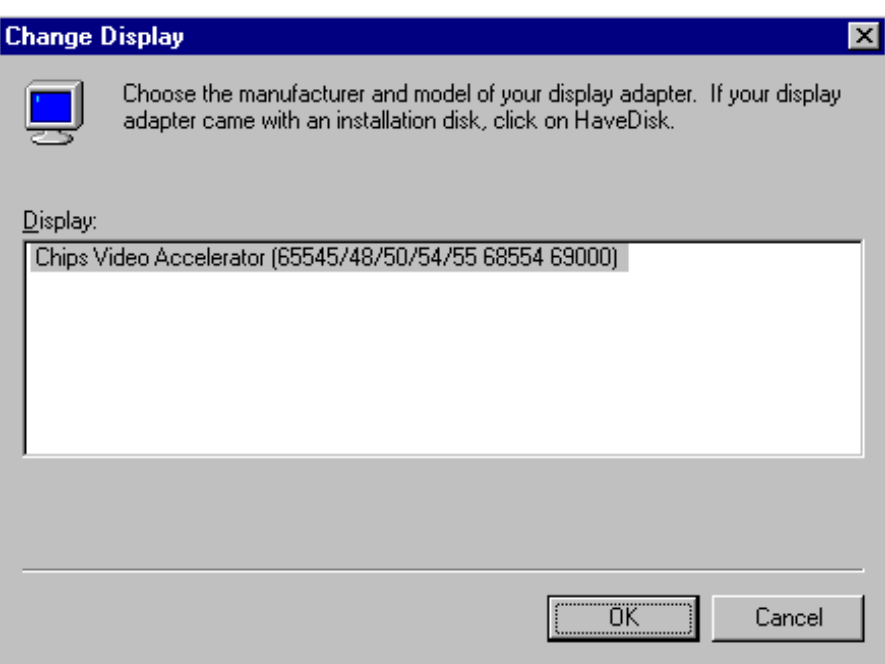

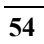

### 5.3 NETWORK DRIVER INSTALL FOR WIN98&95

### **Win98**

Windows 98 will detect the network driver automatically.

## **Win95**

- 1. Click Start, then Setting, in the "Setting" select Control panel. Start the network applet program.
- 2. In the Network window, click "Add".
- 3. In the Select Network Component Type, select Adapter then click "Add".
- 4. When the Select Network Component Type, Select Adapter, then click "Add".
- 5. Specify the path the new driver and press <ENTER> key.(If in driver a:, type a:\)

(If you're not sure exactly where the drivers are, choose the "Browse" button and find it)

#### Select **Intel EtherExpress PRO/100+ Management Adapter**

- 6. Click OK.
- 7. Windows 95 will copy the network drivers to the proper directories on your system.
- 8. Continue choosing "OK", util asked to restart your system.
- 9. After restart, checking on the network driver , the Properties of the driver should look similar to the following figure.

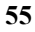

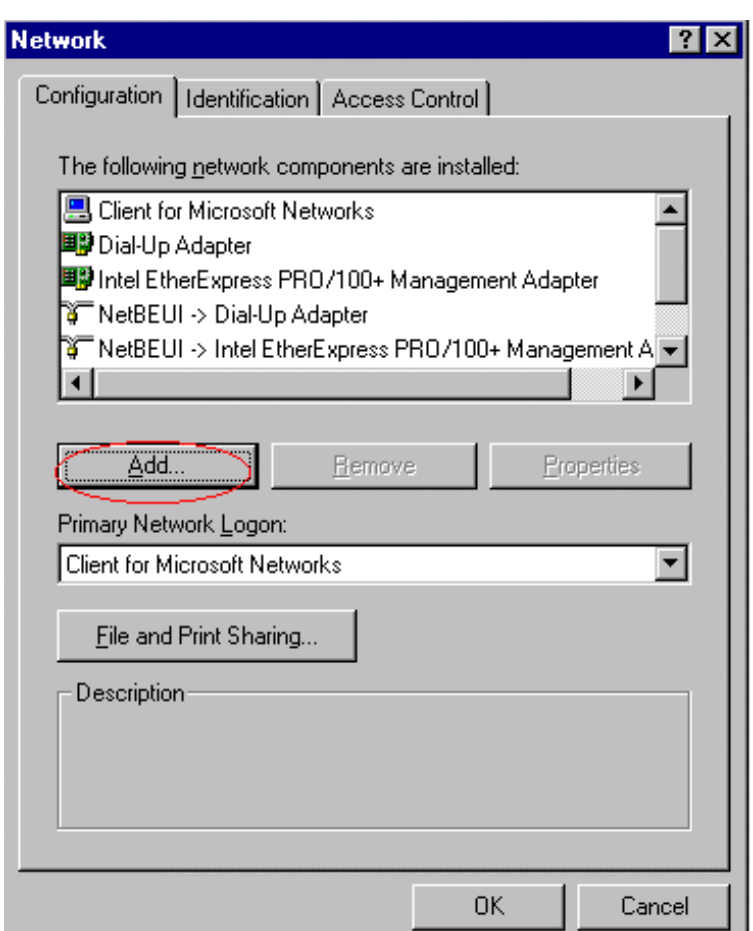

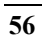

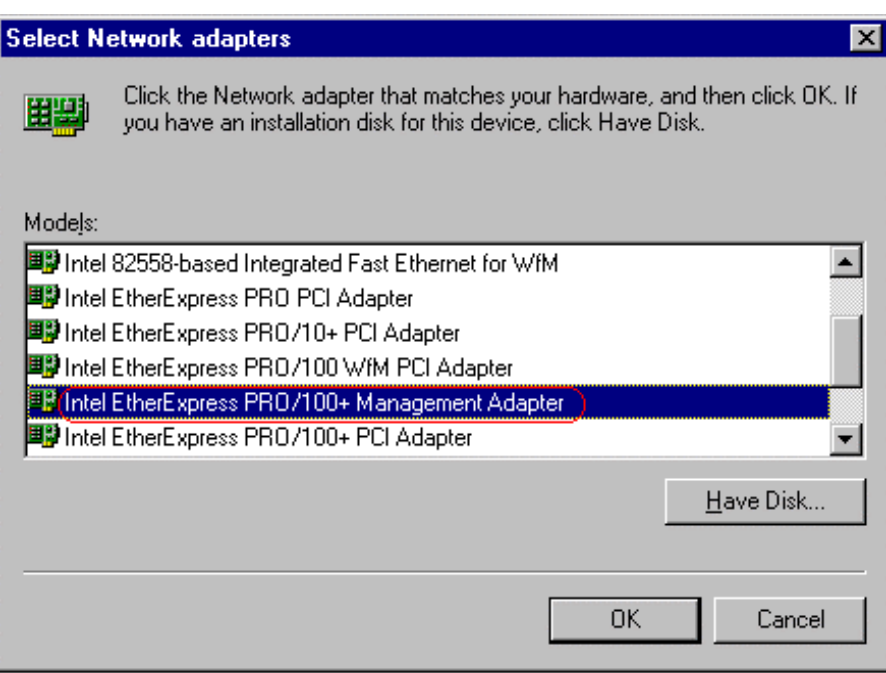

# 5.4 NETWORK DRIVER INSTALL FOR WIN NT4.0

- 1. Click the Start button, then go to Setting and click on Control Panel. Click on the Network icon to start the Network Window.
- 2. Click on the Adapters tab, and then click "Add".
- 3. In the Select Network Adapter window, click "Have Disk".
- 4. This will bring up the Insert Disk window.
- 5. Supply the directory where the Windows NT driver files are located.

(If in driver a: , type a:\)

6. The Select OEM Option window will show up.

#### Select **Intel EtherExpress PRO Adapter**

- 7. Click OK to finish the installation.
- 8. Once the installation is completed, the system must be shut down and restarted for the new driver to take effect.
- 9. After restart, checking on the Network driver, the Properties of the driver should look similar to the following figure.

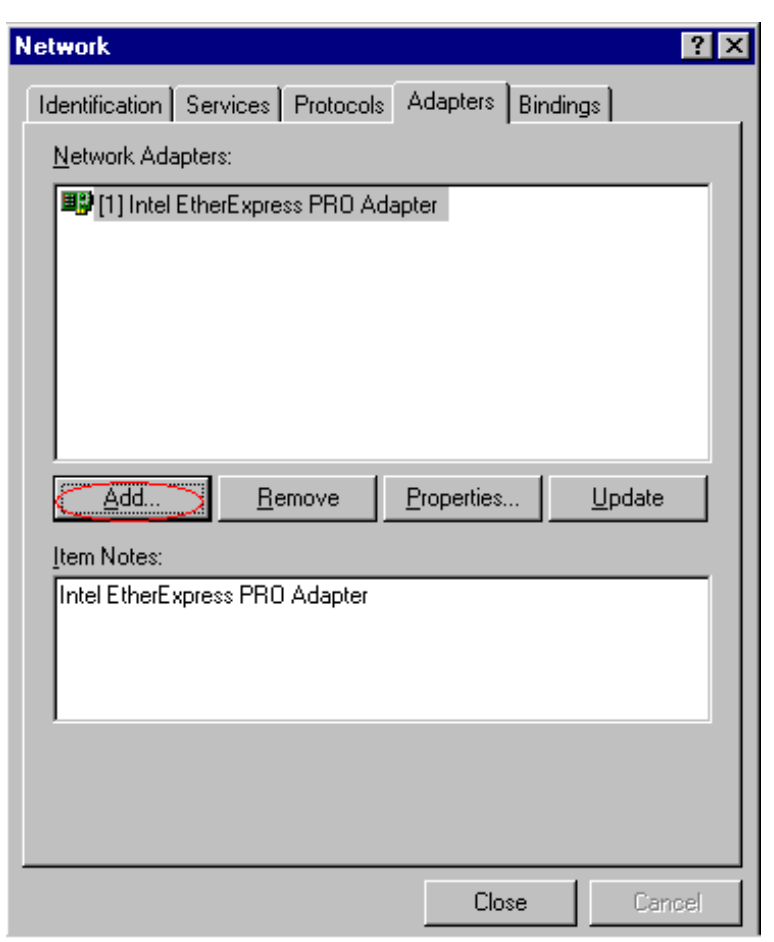

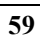

### 5.5 ULTRA Π SCSI INSTALL FOR WIN95 & 98

### **WINDOWS 98**

WINDOWS 98 will detect the SYMBIOS LOGIC 895 Ultra II SCSI driver

### **WINDOWS 95**

- 1. Click Start, then Setting, in the "Setting" select Control panel. Start the System applet program. Select Device Manager page.
- 2. In the "Other Device" double click left button, select PCI SCSI Bus Controller, then click Properties.
- 3. In the PCI SCSI Bus Controller Window, select Driver page. Click Update Driver.
- 4. In Update Driver Wizard select YES, then click NEXT.
- 5. Specify the path to the new driver and press <ENTER>

(If in driver a: , click Finish.)

(If you want to search for a different driver manually, click "Other Location" and click "Browse".)

- 6. Windows 95 will copy the SCSI drivers to the proper directories on your system.
- 7. Continue choosing "OK", util asked to restart your system.
- 8. After restart, checking on the SCSI driver, the properties of the driver should look similar to the following figure.

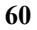

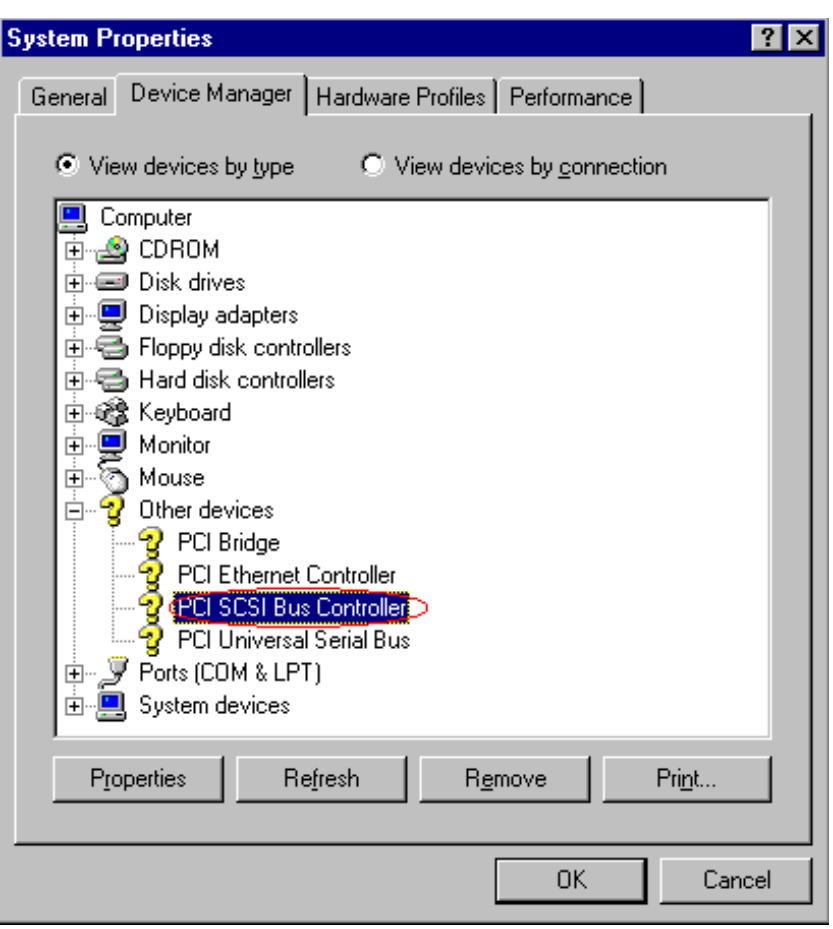

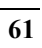

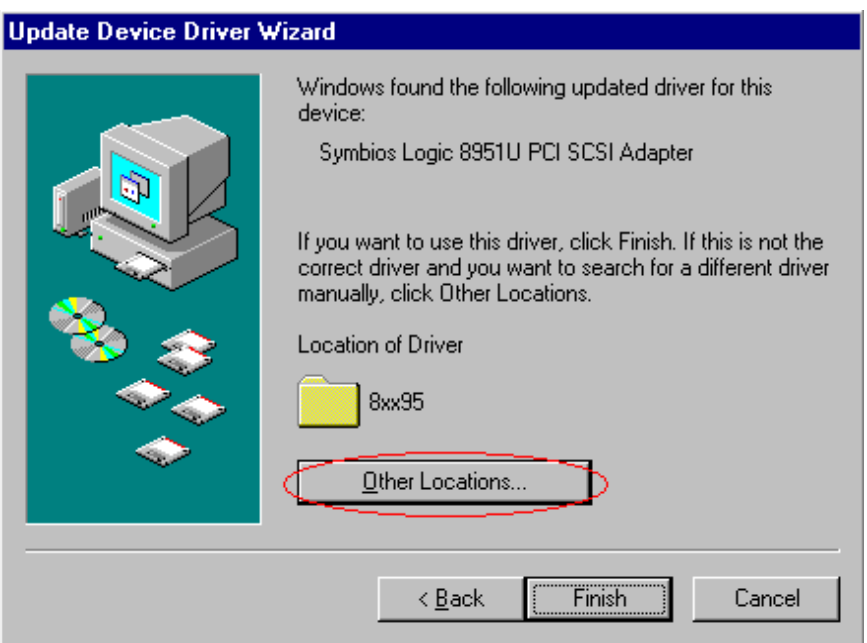

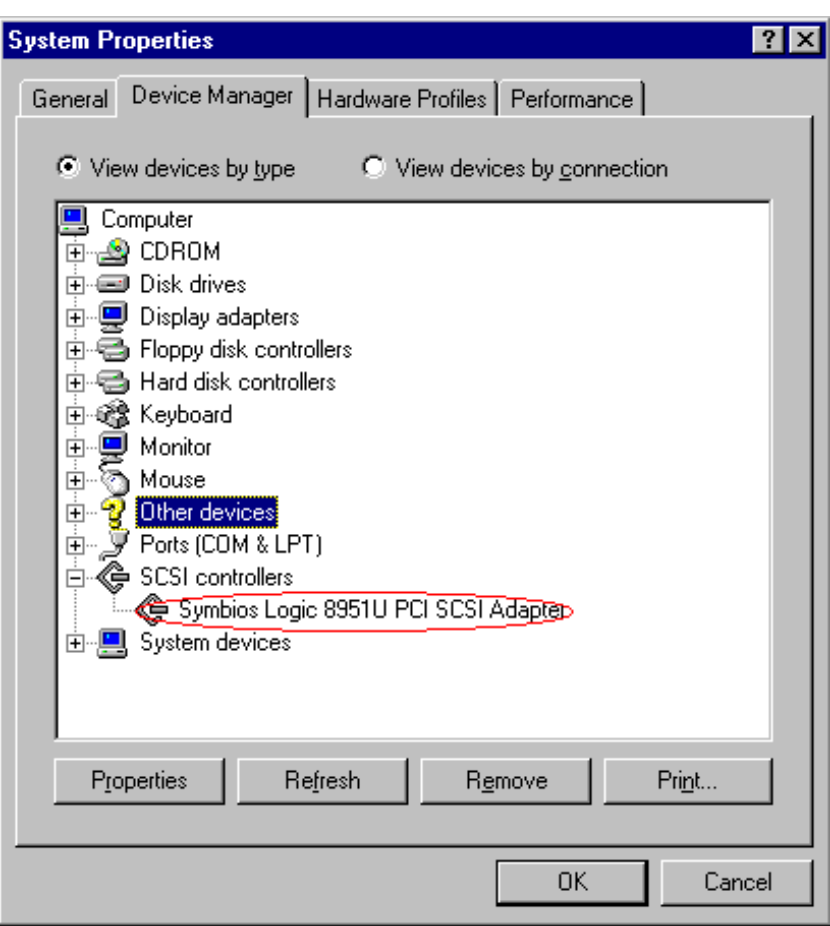

# 5.6 ULTRAⅡSCSI INSTALL FOR WINDOWS NT 4.0

- 1. Change Boot sequence in CMOS Setup Utility select CDROM.
- 2. Boot from CDROM (WINDOWS NT 4.0)
- 3. When WINDOWS NT SETUP start, press "F6".
- 4. To specify additional SYMBIOS SCSI adapter, press "S".
- 5. In square windows select "Other".
- 6. Insert SCSI driver disk into Driver A: , press "ENTER" when ready.
- 7. WINDOWS NT 4.0 will continue to setup until finish.